**3. Pobieranie aplikacji**

Po zainstalowaniu i uruchomieniu aplikacji Tuya Smart zarejestruj się czyli utwórz konto, lub zaloguj się, jeśli posiadasz już konto na platformie Tuya.

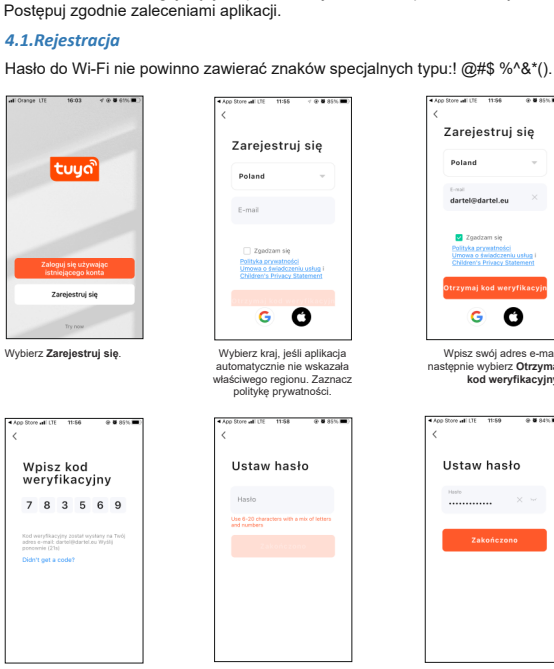

RESET w rozdziale 6.12).

# **Model:DI-BM47**

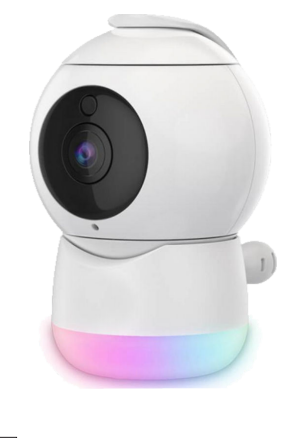

# **DAEWOO**

# **Inteligentna Niania Wi-Fi**

Pobierz aplikację Tuya Smart w sklepie APP store lub Google Play.

**4. Rejestracja/Logowanie**

Wpisz swój adres e-mail, następnie wybierz **Otrzymaj kod weryfikacyjny**.

Ustaw hasło

Halo .<br>\*\*\*\*\*\*\*\*\*\*\*\*\*\*\*\*

 $G$  O

.<br>Zarejestruj się

E-mail<br>dartel@dartel.eu

Zgadzam się

Wpisz hasło do konta, następnie wybierz **Zakończono**.

Po wpisaniu kodu weryfikacyjnego pojawi się okno **Ustaw hasło**. Wpisz kod weryfikacyjny, który otrzymałeś na adres email. Po zakończeniu rejestracji, postępuj zgodnie zaleceniami aplikacji.

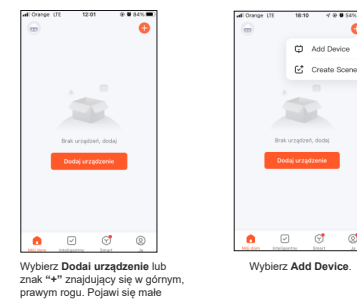

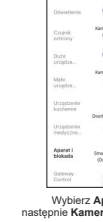

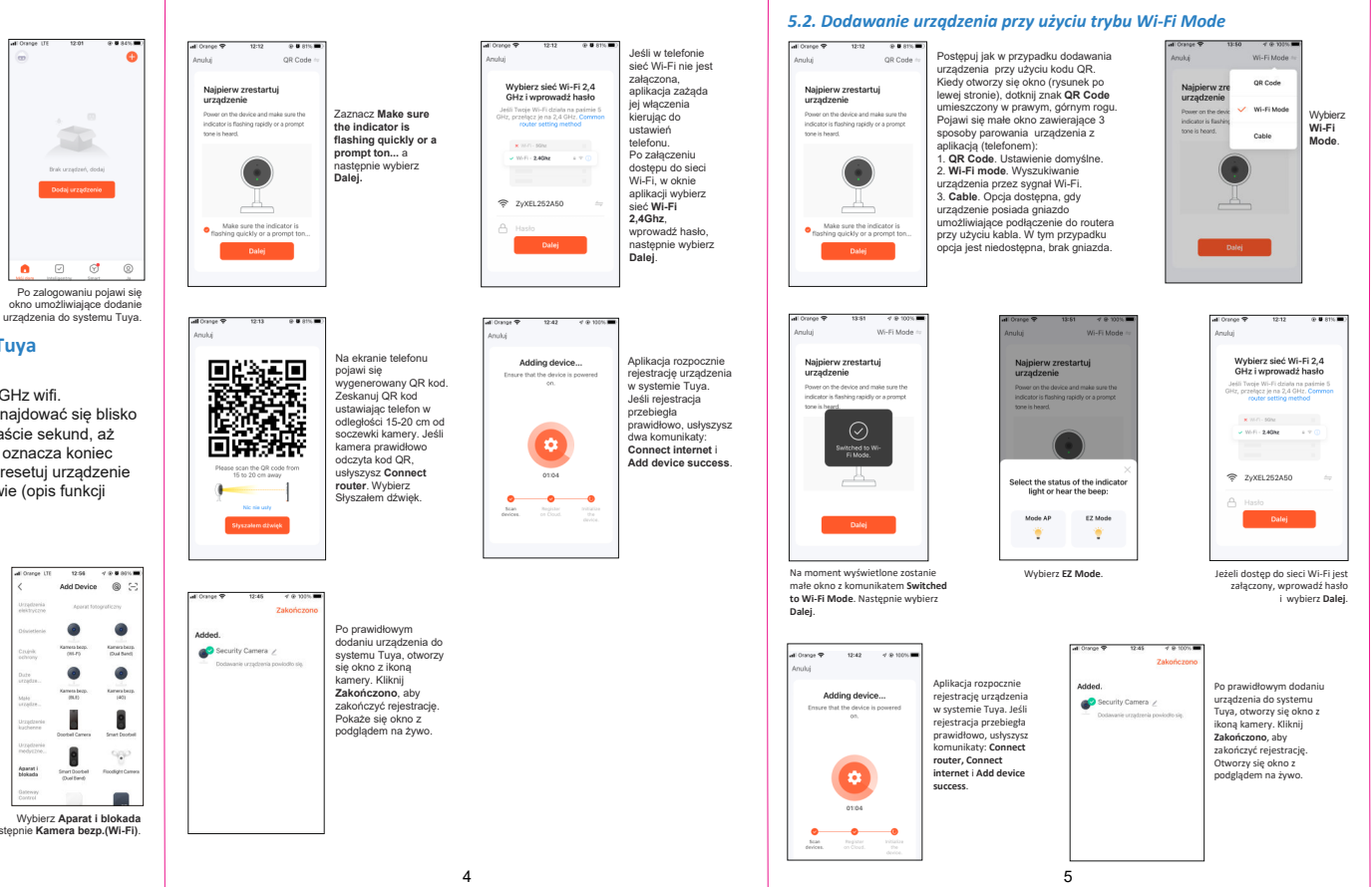

#### *5.3. Usuwanie urządzenia z systemu Tuya*  **6. Funkcje**   $D1.121$ 1 2 **baby monitor** 3 **88** Widok siatki 4 baby monito Security Camera D Security Camera Security Camera Niania wi-fi DI-B. 5 6 Niania wi-fi DI-BM Niania wi-fi DI-BM 7 8  $\overline{\phantom{a}}$  o  $\overline{\phantom{a}}$  $\bullet$ 9  $\bullet$   $\Box$   $\sigma$ 20  $\frac{1}{2}$   $\frac{1}{2}$  Przejdź do listy zarejestrowanych urządzeń. Dotknij symbol trzy kropki, pojawi się małe okno. Wybierz **Device Management**. Zaznacz urządzenie, które chcesz usunąć z systemu i wybierz **Usuń urządzenie**.  $\overline{\mathbf{B}}$ .<br>a Managament - 7 22 23 24 Security Camera **SD**- standardowa jakość obrazu. Niania wi-fi DI-B... . Data i zegar. Niania wi-fi DLRMS pamięci telefonu. Wybierz **Potwierdź**, 7. Tryb pełnoekranowy. Wybierz **Zakończono**. urządzenie zostanie usunięte. Pojawi się okno z aktualną listą zarejestrowanych urządzeń. Urządzenie można również usunąć w ustawieniach aplikacji wybierając **Ustawienia- Usuń urządzenie**. **Wskazówka**: aby zarejestrować urządzenie na innym koncie, należy najpierw usunąć je z dotychczasowego konta. ciemny. 6 7 7 8 9 10 11

#### DI-BM47 11 12 13 14  $\begin{array}{ccccccccccccccccc} \boxdot & \boxdot & \boxdot & \boxdot & \boxdot \end{array}$ 15 27 25  $\overline{\phantom{a}}$  .  $\epsilon$  $-92$ 16 26 28 17 19  $\mathfrak{a}^{\text{reg}}_{\text{scat}}$  $\mathbf{H}$ **Rys.2.Obraz z kamery** 1. Powrót do listy zarejestrowanych urządzeń. 2. Wybór standardu jakości obrazu. **HD**-wysoka jakość obrazu, 4. Temperatura pomieszczenia. Niania wi-fi posiada sensor pomiaru temperatury. Pomiar jest rejestrowany i wyświetlany przez aplikację. 5. Komunikacja (rozmowa) między nianią a telefonem. Rodzaj komunikacji wybieramy w ustawieniach aplikacji.  $\widetilde{\mathbb{C}}$  Ikona aparatu fotograficznego. Po załączeniu uprawnień dostępu aplikacji Tuya do aparatu w telefonie, możemy wykonywać zdjęcia (zrzuty ekranu) do 8. **Gallery**. Dostęp do folderu ze zdjęciami (zrzutami ekranu). 9. Odtwarzanie plików z mikro karty SD. 10. Dostęp do okna **Ustawienia**. Dotknij ikony znajdującej się w prawym, górnym rogu, pojawi się okno **Ustawienia**. 11. Dotknij ikony, aby powiększyć ekran. 12. Wyłączanie głośnika (mikrofonu w niani). 13. Powrót do listy zarejestrowanych urządzeń z podglądem obrazu. 14. Wyświetlenie/ ukrycie ikon dostępnych funkcji.

# *6.1. Nazwa urządzenia*  —❷ | | Aplikacia umożliwia zmiane nazwy urządzenia. Aby zmienić nazwe, dotknii

Zakładka Informacje o urządzeniu, która znajduje się w Ustawieniach zawiera następujące dane: właściciel (adres e-mail), numer IP, ID urządzenia,

*2.1. Lampka nocna.* 1. Sensor światła, 2. Soczewka, 3. Diody podczerwieni, 4. Mikrofon, 5. Lampka, 6. Dioda kontrolna, 7. Głośnik, 8. Przycisk resetowania, 9. Gniazdo na mikro kartę SD, 10. Sensor temperatury, 11. Gniazdo zasilania.

> **Detection** (18) lub ikony **Sound Detection** (26) (Rys.2) (ikony zmienią kolor na czerwony) albo wejść do: **Ustawienia- Ustawienia alarmu wykrywania**. W tej zakładce dostepne są następujące funkcje:

> 1) Przełącznik alarmu czujnika ruchu: zaznacz aby załączyć wykrywanie ruchu. Po aktywacji pojawią się zakładki:

- 18. **Motion Detection**. Wykrywanie ruchu. 19. **Device Volume**. Regulacja głośności.
- 20. **Night Mode**. Tryb nocny.
- 21. **WDR**. Automatyczna korekcja kolorów w słabym świetle, poprawa
- widoczności niedoświetlonych elementów.
- 22. **Messages**. Dostęp do listy powiadomień o wykryciu ruchu/ dźwięku. 23. **Direction**. Sterowanie, obracanie kamerą w płaszczyźnie poziomej 360˚.
- 24. **Features**. Dostęp do funkcji.
- 25. **Temperature**. Ustawienia parametrów, zakresu temperatury.
	-
- 26. **Sound Detection**. Wykrywanie dźwięku.<br>27. **Lullaby**. Załączanie kołysanek. Do wyboru jest 6 relaksujących melodii-
- kołysanek, które pozwolą ułatwić dziecku zasypianie. 28. **Light Control**. Sterowanie lampką nocną.
- 29. **Edit**. Wykaz dostępnych funkcji.

Jeśli karta zostanie rozpoznana przez urządzenie, w ustawieniach aplikacji<br>pojawi się zakładka **Ustawienia karty SD** oraz **Recording settings**. Zakładka **Ustawienia karty SD** zawiera dane o pojemności karty oraz umożliwia jej formatowanie. Aby sformatować kartę należy wybrać **Formatuj** 

**Przełącznik nagrywania na**<br>SD. W zakładce Tryb **karcie SD** załączamy nagrywanie na karcie SD. W zakładce **Tryb nagrywania** mamy 2 opcje nagrywania:

- 15. Nagrywanie filmów video do pamięci telefonu.
- 16. **Private Mode**. Wyłączenie transmisji obrazu kamery.
- 17. **Theme Color**. Kolor tła ekranu, Light Mode- kolor jasny, Dark Mode- kolor

## PL Instrukcja obsługi

 $CCFO$ 

### **1. Zawartość**

Pudełko zawiera: nianię wi-fi, przewód USB, ładowarkę sieciową, instrukcję obsługi.

> Aby zresetować urządzenie do ustawień fabrycznych, naciśnij i przytrzymaj przycisk resetowania (8) (rys.1) przez 5-8 sekund. Zwolnij palec z przycisku, kiedy usłyszysz pierwszy komunikat. Czekaj, aż urządzenie ustawi się. Komunikat **Reset successful** oznacza zakończenie ustawień, urządzenie jest gotowe do rejestracji. Reset urządzenia można wykonać z poziomu aplikacji wybierając **Ustawienia**- **Restart urządzenia**.

*6.2. Informacje o urządzeniu*

strefa czasowa urządzania.

#### *6.3. Komunikacja między urządzeniem a telefonem*

Aby powiadomienia (alerty) o wykryciu ruchu lub dźwięku pojawiały się na ekranie telefonu, należy tę funkcję załączyć w ustawieniach telefonu dla aplikacii Tuva.

#### *6.4. Tryb nocny. Funkcja noktowizora IR*

### *6.5. Regulacja głośności*

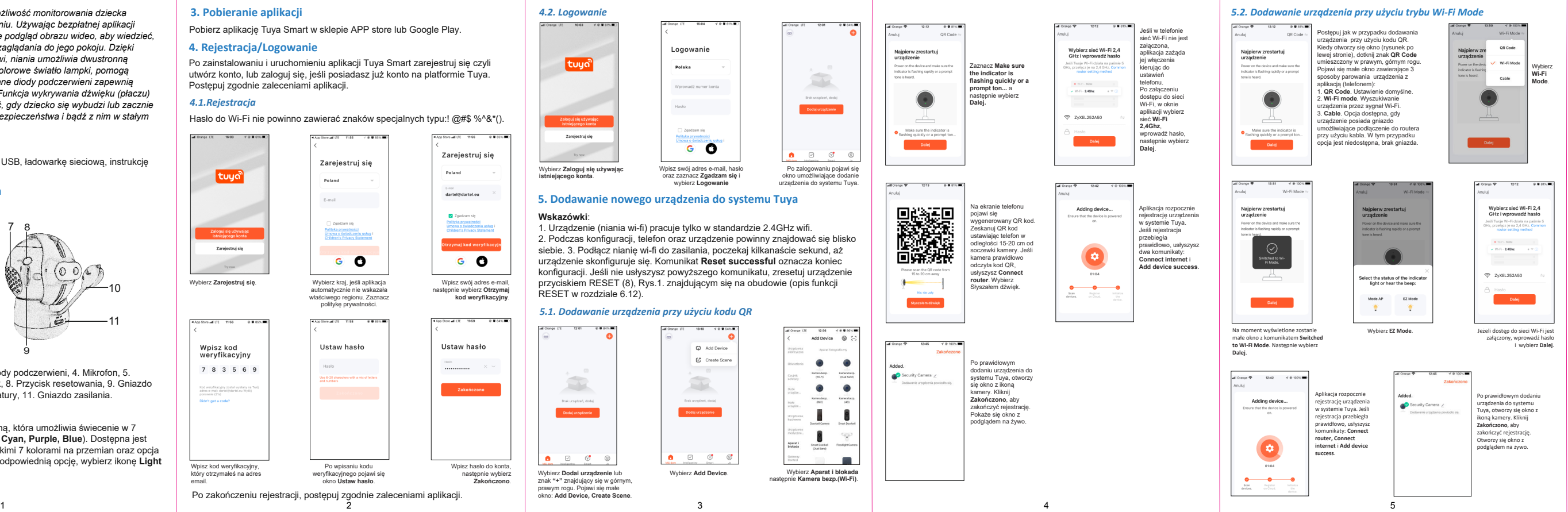

Głośność odbieranych dźwięków przesyłanych z urządzenia można ustawić dotykając ikonę głośnik (19) (Rys.2.) lub wchodząc do: **Ustawienia- Sounds**.

### *6.6. Wykrywanie ruchu i dźwięku. Powiadomienia*

Niania posiada funkcję wykrywania ruchu i dźwięku, która gwarantuje kontrolę nad np. śpiącym dzieckiem. W przypadku wybudzenia, ruchów lub płaczu dziecka, niania wysyła powiadomienie do aplikacji, które jest widoczne na ekranie telefonu. Aby załączyć wykrywanie ruchu i dźwięku należy dotknąć ikony **Motion**

ikony • • • znajdującej się w prawym, górnym rogu, otworzy się okno<br>**Ustawienia**, następnie wybierz nazwę urządzenia, pojawi się zakładka **Nazwa urządzenia**. Po wybraniu **Nazwa urządzenia** pokaże się okno, w którym można wpisać nową nazwę. Żeby zatwierdzić, wybieramy **Zapisz**.

1A) **Czułość**: dostępne są 3 poziomy czułości wykrywania ruchu: Niska, Średnia, Wysoka.

Aplikacja Tuya umożliwia komunikację (rozmowę) między telefonem a urządzeniem, które posiada wbudowany mikrofon oraz głośnik. Dostępne są dwie opcje komunikacji, które wybieramy w aplikacji: **Ustawienia-**Podstawowe ustawienia funkcji-Tryb audio-Jednokierunkowe audio-**Dwukierunkowe audio**.

1) **Jednokierunkowe audio**: dźwięki przesyłane z urządzenia (niani) są słyszane w telefonie. Aby przesłać np. swój głos z telefonu do niani naciśnij i trzymaj ikonę mikrofonu (5) (Rys.2).

2) **Dwukierunkowe audio**: umożliwia rozmowę między telefonem a nianią. Dotknij ikony mikrofon (5) (Rys.2), aby rozpocząć rozmowę.<br>W zakładce **Podstawowe ustawienia funkcji** dostępne są jeszcze opcje: **Kontrolka**: załączanie/ wyłączanie kontrolki, **Odwróć ekran**: odwrócenie ekranu o 180 stopni, **Znak wodny czasu**: wyświetlanie daty i czasu w obrazie kamery, **Tryb WDR**: korekcja kolorów i elementów w słabym świetle,

## **<sup>K</sup>alibracja aparatu**. *<sup>6</sup>.7. Nagrywanie/ odtwarzanie z mikro karty SD*

### *6.8. Powiadomienie o wyłączeniu urządzenia*

Aplikacja wyśle powiadomienie, jeśli urządzenie znajdzie się w trybie offline (brak połączenia z routerem) przez minimum 30 minut. W ustawieniach zaznacz **Offline Notification**.

#### *6.9. FAQ &Feedback*

**FAQ** najczęściej zadawane pytania i odpowiedzi na nie mające na celu udzielenie pomocy użytkownikowi. **Feedback** informacja zwrotna przekazywana przez klientów na temat ich doświadczeń i poziomu zadowolenia z używanego produktu lub usługi.

### *6.10. Udostępnianie urządzenia*

Udostępnianie urządzenia (obrazu z kamery) innym użytkownikom zalogowanym ma platformie Tuya.

#### *6.11. Aktualizacja oprogramowania Tuya*

Wybierz **Sprawdź aktualizację**. Zostanie wyświetlona informacja o wersji oprogramowania. Oprogramowanie będzie aktualizowane automatycznie po zaznaczeniu **Automatyczna aktualizacja**.

#### *6.12. Resetowanie/ restart urządzenia*

2) Kartę SD należy włożyć do gniazda SD przed podłączeniem zasilania do urządzenia. Jeśli karta nie zostanie rozpoznana, należy powtórzyć czynność. 3) Maksymalna pojemność karty, którą można użyć to 128GB.

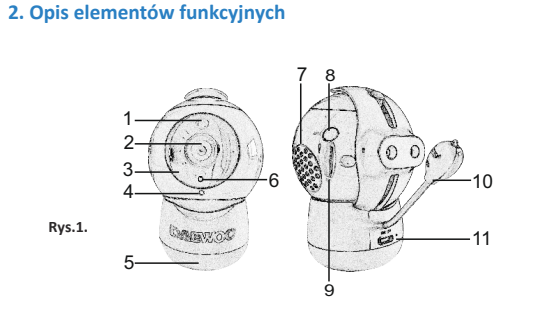

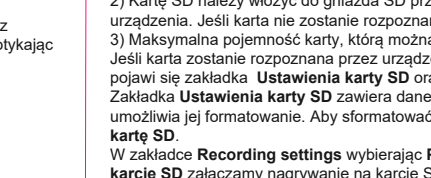

1B) **Region aktywności**. Po załączeniu, pojawi się zakładka **Ustawienie obszaru nadzoru,** która umożliwia określenie obszaru nadzoru kamery. 2) **Wykrywanie dźwięku**: załączanie/ wyłączanie wykrywania dźwięku. Po załączeniu wykrywania dźwięku pokaże się opcja <mark>Poziom czułości</mark>, która<br>udostępnia dwa ustawienia: **Niska czułość, Wysoka czułość**. **Uwaga.**

1) **Nagrywanie zdarzenia**: urządzenie rejestruje materiał po wykryciu ruchu (funkcja wykrywanie ruchu **Motion detection** musi być aktywna). 2) **Nagrywanie ciągłe**: urządzenie nagrywa obraz non-stop.

W zakładce **Harmonogram** możemy określić porę zapisu zdarzenia.

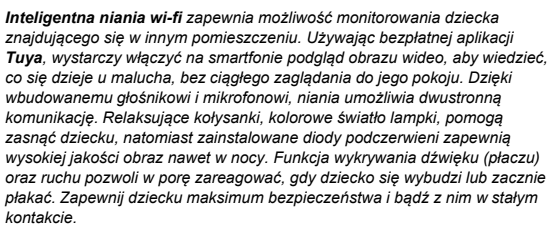

*Urządzenie DI-BM47 jest zgodne z dyrektywą 2014/53/UE. Kopia deklaracji zgodności CE dostępna jest na stronie www.dartel.eu*

#### **Deklaracja CE**

Produkt oznaczony symbolem przekreślony pojemnik (kosz) na śmieci oznacza, że produkt został objęty dyrektywą 2002/96/EC. Właściwa segregacja zużytego sprzętu elektrycznego

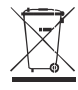

i elektronicznego oraz dostarczenie go do odpowiedniego punktu zbierania tego typu odpadów przyczynia się do uniknięcia: - potencjalnych, negatywnych skutków dla zdrowia ludzi i środowiska

naturalnego, wynikających z obecności w sprzęcie niebezpiecznych substancji i części składowych, - niewłaściwego składowania i przetwarzania tego rodzaju odpadów.

Obowiązkiem użytkownika jest przekazanie zużytego sprzętu do wyznaczonego punktu zbiórki w celu właściwego jego przetworzenia. W celu uzyskania informacji na temat punktów selektywnego zbierania odpadów należy skontaktować się z odpowiednimi władzami lokalnymi, np. urzędem miasta lub gminy, albo ze sprzedawcą (sklepem), który również może odebrać zużyte urządzenie lub udzielić odpowiednich informacji o miejscu zbierania elektroodpadów.

#### **Utylizacja produktu**

1. Opisany produkt nie zastępuje nadzoru nad dzieckiem przez odpowiedzialną

osobę dorosłą, jest tylko narzędziem pomocniczym. 2. Urządzenie można użytkować i przechowywać w temperaturze między -10°C a 50°C, jednak należy chronić przed temperaturami przekraczającymi ten

- zakres. 3. Produkt należy trzymać w miejscu niedostępnym dla dziecka.
- 4. Nie wolno użytkować produktu w pobliżu źródeł wody.
- 5. Wolno używać wyłącznie fabrycznie załączonego do produktu zasilacza. Użycie niewłaściwego zasilacza może uszkodzić urządzenie.
- 6. Nie wolno rozkręcać, czyścić urządzenia, kiedy jest podłączone do
- zasilania, gdyż zwiększa to ryzyko porażenia prądem. 7. Wszelkie naprawy należy powierzyć autoryzowanemu punktowi
- serwisowemu

#### **Bezpieczeństwo**

#### *6.13. Funkcje dodatkowe -Private Mode*

Wybierając ikonę **Private Mode** (16) lub w ustawieniach opcję **Hibernacja** wyłączamy obraz z kamery przekazywany do aplikacji Tuya. Urządzenie przechodzi w tryb uśpienia.

W aplikacji Tuya, powiadomienia załączamy wybierając zakładkę **Ja**, następnie dotykając ikony (⊙) umieszczonej w prawym górnym rogu<br>wchodzimy do zakładki **Ustawienia, w n**iej wybieramy **Powiadomienie push.**<br>Otworzy się zakładka **Ustawienia powiadomień,** w której zaznaczamy **Włącz powiadomienia- Alarm.**

Dzięki funkcji podczerwieni, niania umożliwia podgląd, przesyłanie oraz nagrywanie obrazu również w nocy. Funkcję Tryb nocny załączamy dotykając<br>ikonę **Night Mode** (20) (Rys.2) lub wchodząc w: **Ustawienia-Funkcja noktowizora IR.** Dostępne są 3 ustawienia:

1) **Automatyczny**- kamera automatycznie rozpoznaje dzień lub noc. 2) **Wył**.: podczerwień wyłączona.

3) **Wł.**: podczerwień załączona, obraz czarnobiały.

**Uwaga.** 1) Przed użyciem, najlepiej sformatować kartę w systemie FAT32.Formatowanie można wykonać również z poziomu aplikacji.

### Niania wyposażona jest w lampkę nocną, która umożliwia świecenie w 7 kolorach (**Red, Yellow, Green, White, Cyan, Purple, Blue**). Dostępna jest<br>również opcja **Loop**- świecenie wszystkimi 7 kolorami na przemian oraz opcja **OFF** - wyłączenie lampki. Aby ustawić odpowiednią opcję, wybierz ikonę **Light Control** (28), rys.2.